A continuación, se detallan las instrucciones para la inscripción en la convocatoria de CAMPUS RURAL a través del Registro Electrónico de la Universitat de València:

Accederemos a la Sede Electrónica de la UV a través del enlace: <https://www.uv.es/eregistre> Nos encontramos con esta primera pantalla, en la que hay que identificarse con el usuario y la contraseña de

la UV, eligiendo la opción Usuario de la Universitat:

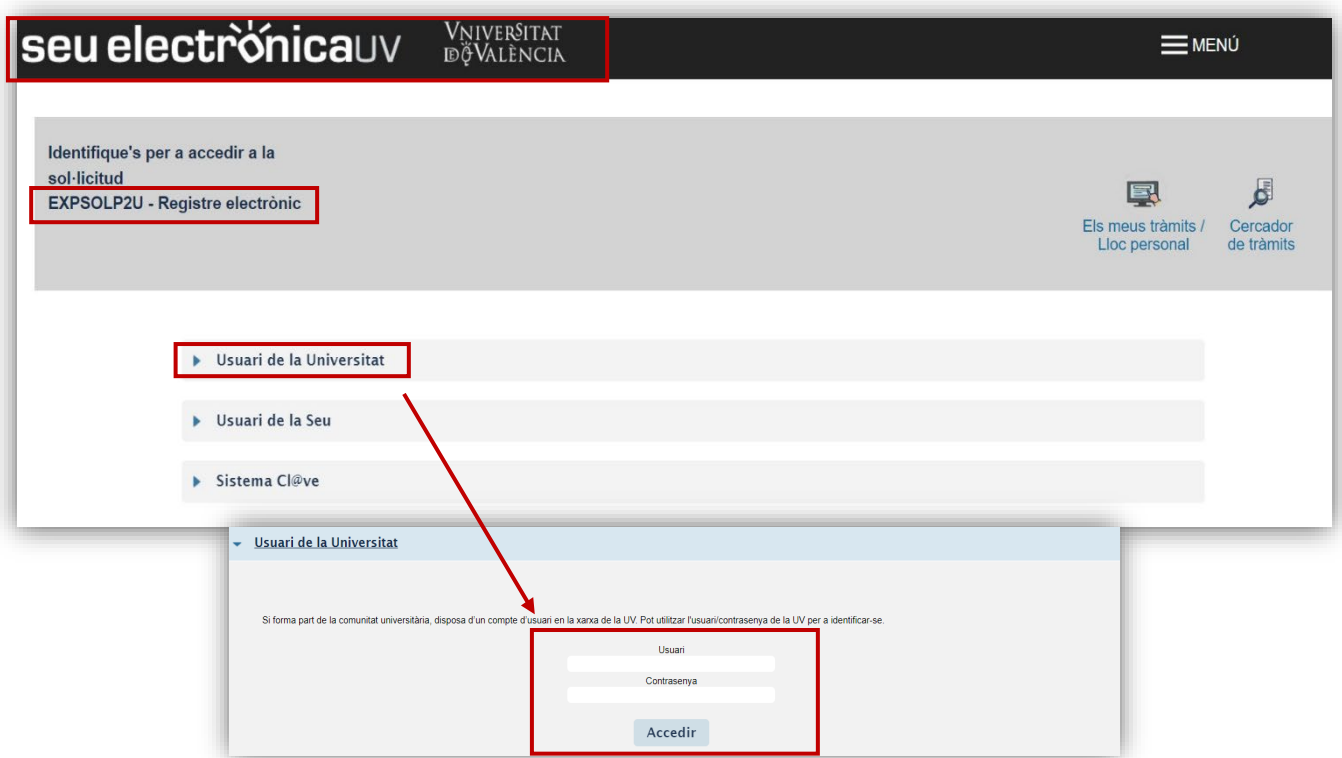

#### Pestaña *RGPD*

Una vez hemos accedido al procedimiento, la primera pantalla nos muestra información acerca del tratamiento que se le va a dar a nuestros datos:

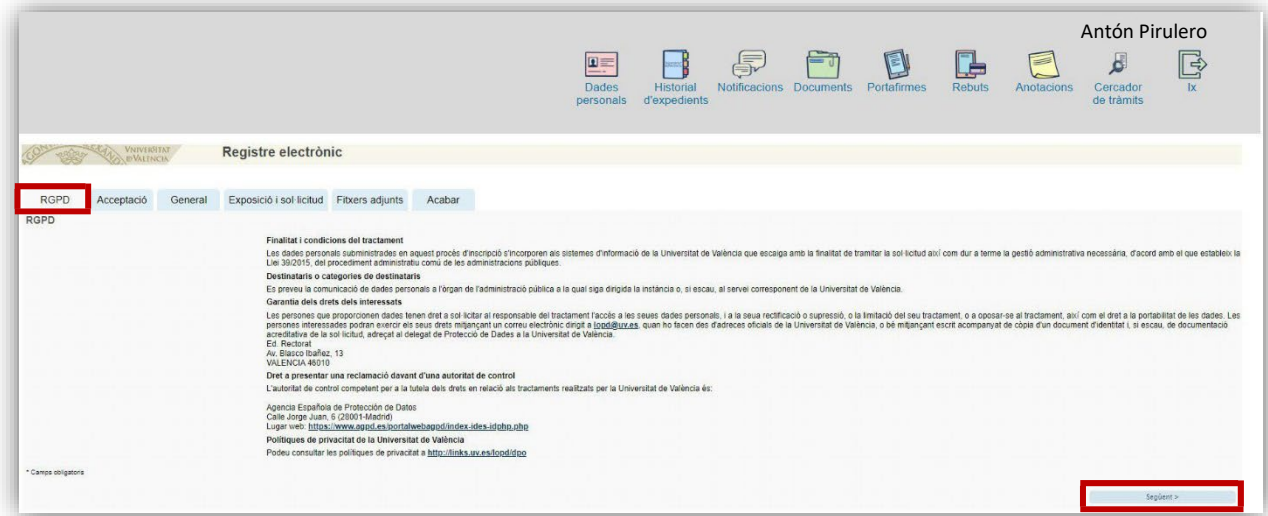

### Pestaña *ACEPTACIÓN*

Debemos aceptar las condiciones de uso del Registro, si no lo hacemos en este momento, podremos volver después, pero es imprescindible aceptar, para poder enviar finalmente la solicitud:

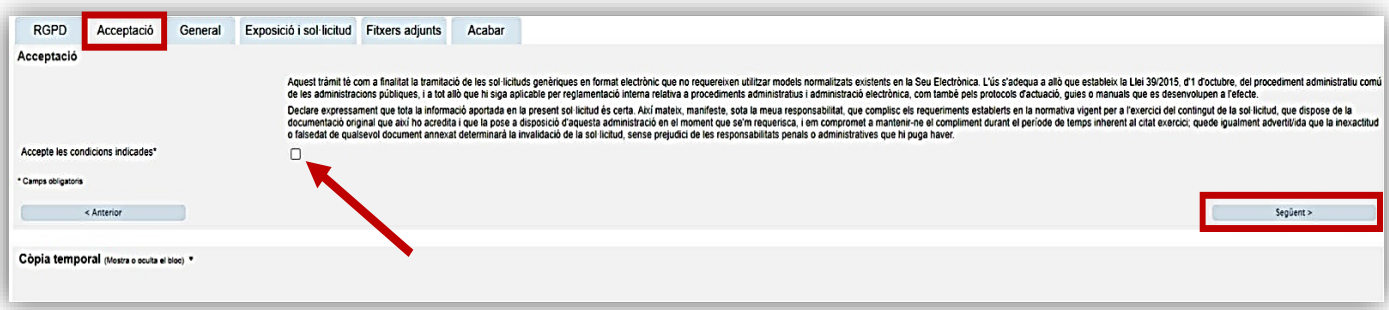

### Pestaña *GENERAL*

Iremos seleccionando los datos de los desplegables que se indican en la siguiente imagen, a los que vamos a dirigir nuestra solicitud:

- Tipo de Unidad: *Fundaciones, Clínicas y Otros*
- Órgano al que se dirige: *FUNDACION UNIVERSIDAD-EMPRESA ADEIT*
- Tramitación deseada: *GESTIONES ESPECÍFICAS DE LA UNIDAD*
- **√ Importante**: una vez hecho click en el punto anterior, se abrirá un desplegable donde es necesario marcar la opción **UVPRÁCTICAS-CAMPUS RURAL.**

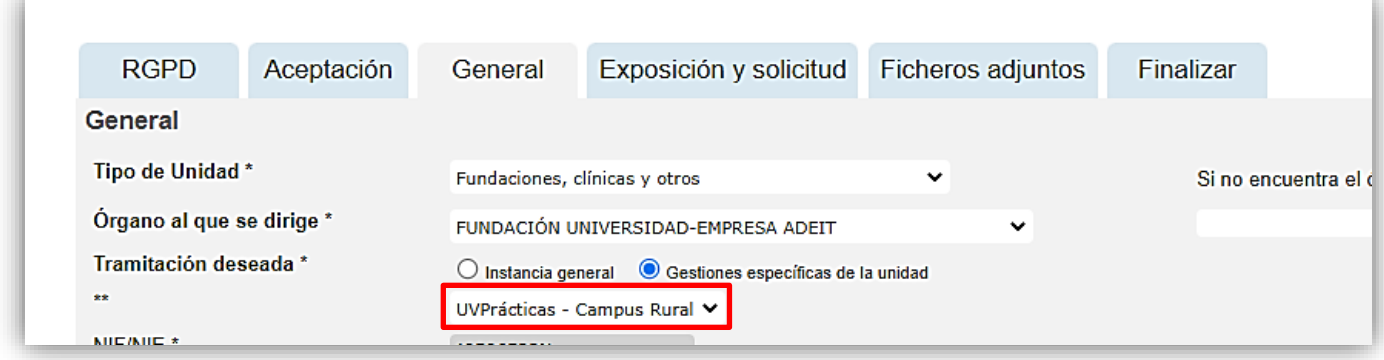

Y continuando con esta pestaña, vemos que ya aparecen nuestro DNI, nombre y apellidos. Aquí tenemos que rellenar los datos que no aparecen y que están marcados con un asterisco:

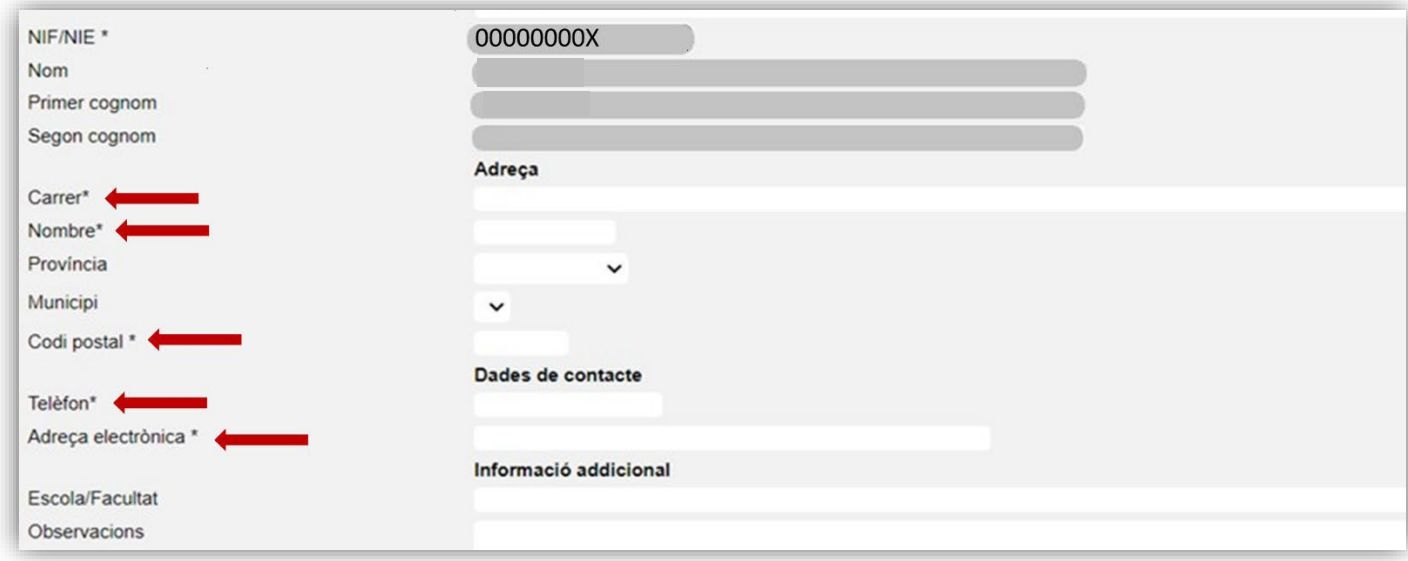

#### Pestaña EXPOSICIÓN Y SOLICITUD

Aquí concretaremos el objeto de nuestra solicitud, rellenando los dos apartados obligatoriamente:

- **Hechos y razones**: *Participación en la convocatoria CAMPUS RURAL III Edición*.
- **Solicitar**: Indicar el código de la práctica y el nombre de la entidad (seleccionar hasta seis opciones por orden de preferencia). Ej. *1º. Nº 21. Ayuntamiento de XXX, 2. Nº 12 Mancomunidad de XXX, …*

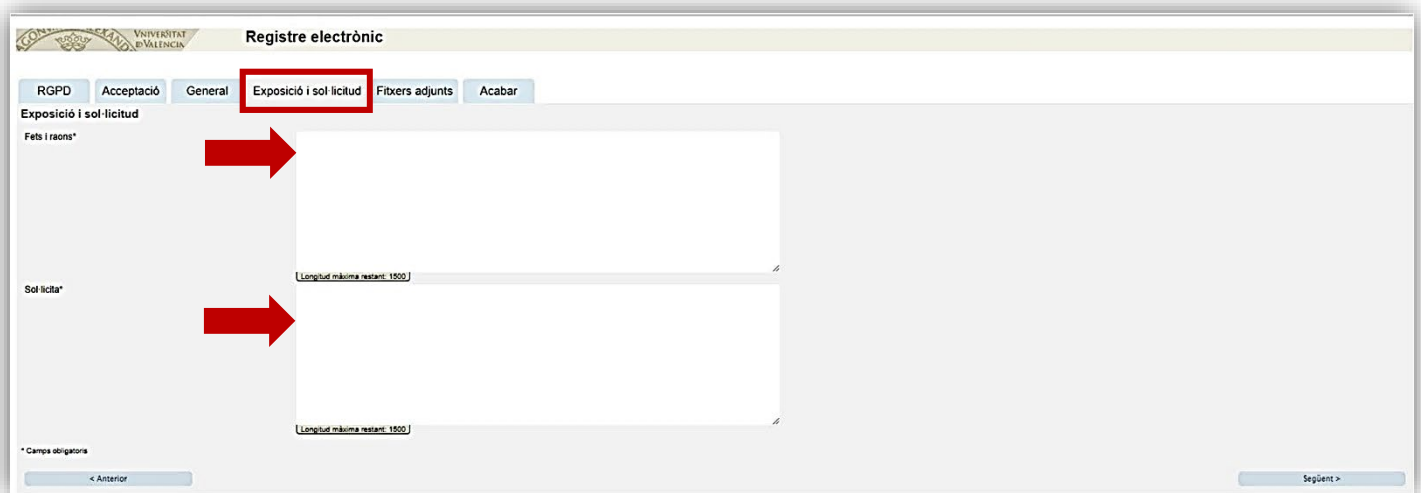

#### Pestaña *FICHEROS ADJUNTOS*

Adjuntar matrícula curso 2023/2024 disponible en la secretaría virtual.

### Pestaña *ACABAR*

Hemos de aceptar las notificaciones telemáticas, asegurándonos de que aparece nuestra dirección de correo electrónico de la UV, y pincharemos en ENVIAR:

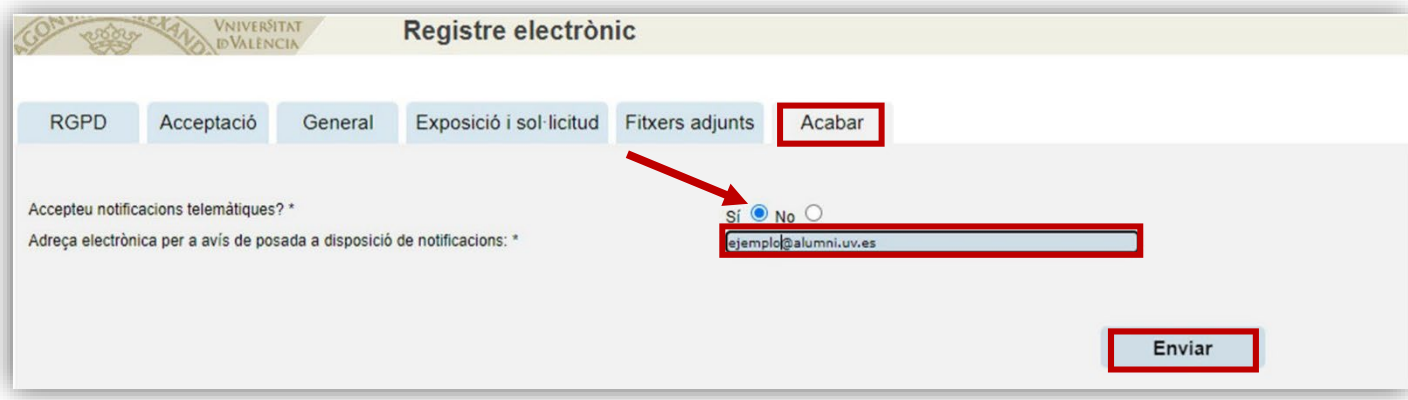

Finalizamos el proceso y nos saldrá el siguiente mensaje:

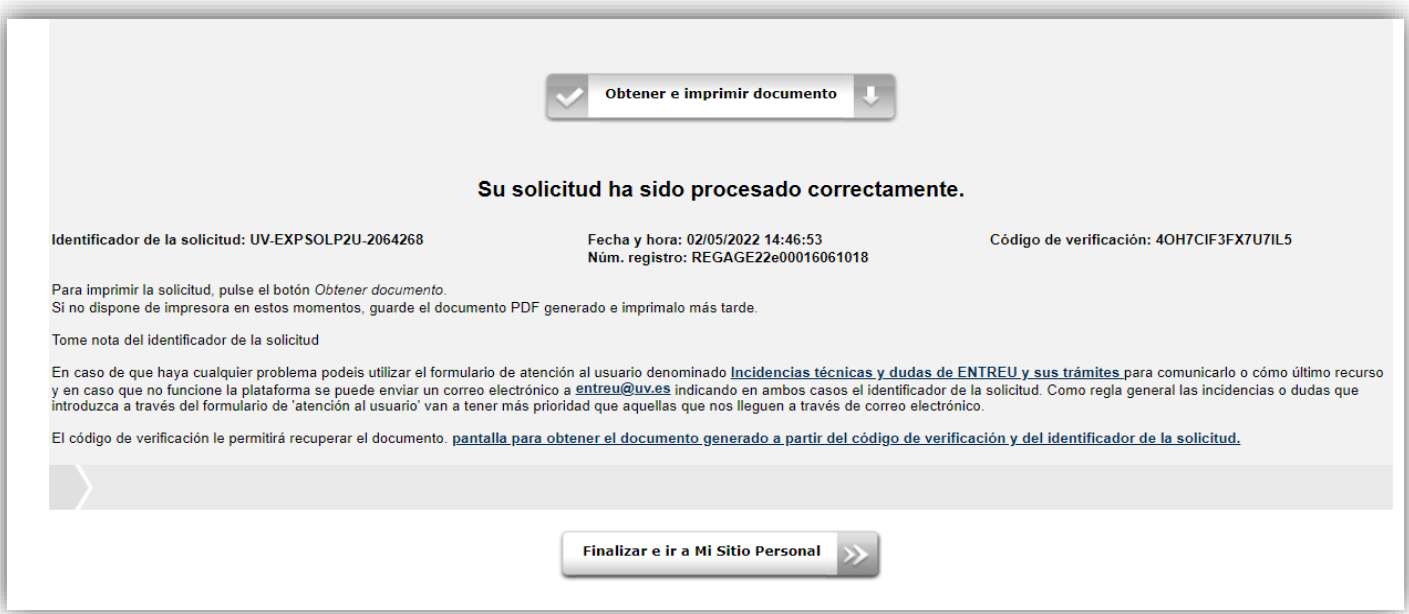